# Colorado Division of Water Resources

# Online Data Submittal

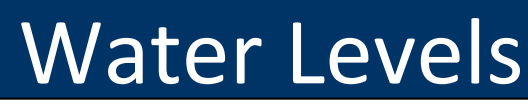

 **User Documentation** 

# **Table of Contents**

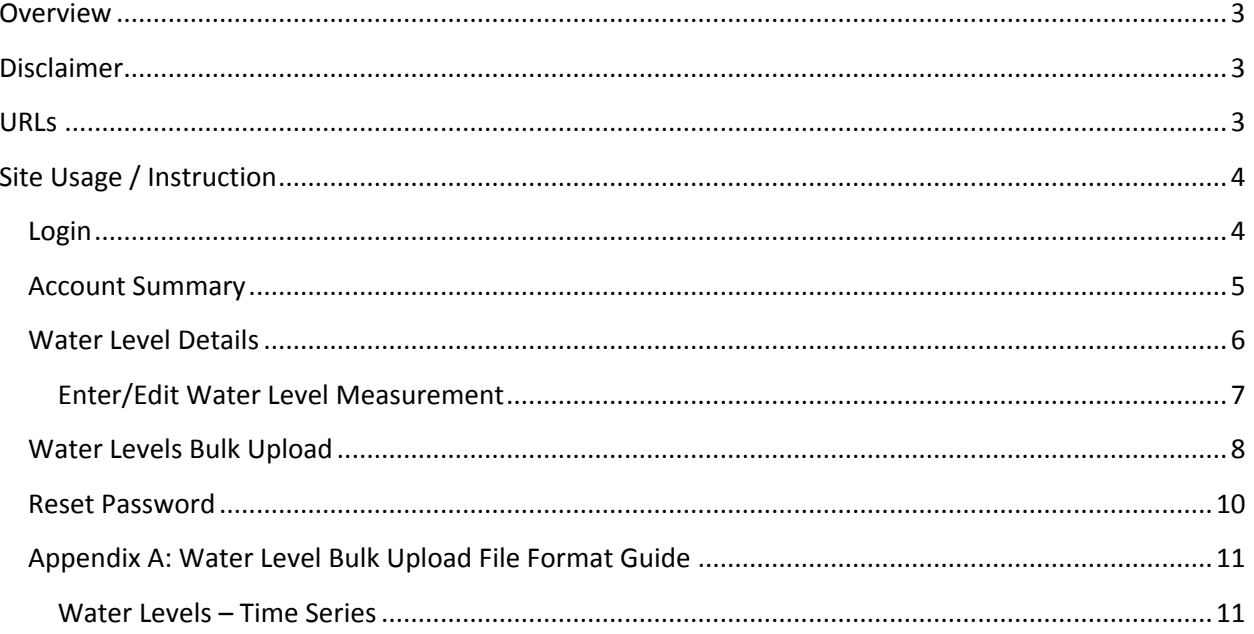

## <span id="page-2-0"></span>**Overview**

Colorado's Division of Water Resources' (DWR) Online Data Submittal application allows user to submit data to DWR. Data that can be submitted include meter readings, diversion records, and well water levels.

Users of the Online Data Submittal application implicitly agree to the terms of our disclaimer\*.

# <span id="page-2-1"></span>**Disclaimer**

Some data presented on the DWR Online Data Submittal application ("The Application") are provisional and subject to revision. These data include diversion records, meter readings, and well water levels that have been submitted to us by users of the application.

 Inaccuracies in the data may occur – **Subsequent review may result in significant revisions to the data**.

Data users are cautioned to consider carefully the provisional nature of the information before using it for decisions that concern personal or public safety or the conduct of business that involves substantial monetary or operational consequences.

# <span id="page-2-2"></span>**URLs**

#### **\* Login URLs:**

[http://www.dwr.state.co.us/DataSubmittal](http://www.dwr.state.co.us/GroundWater)  <http://www.dwr.state.co.us/DataSubmittal/Default.aspx>

- **\* Help (this document):** [http://www.dwr.state.co.us/DataSubmittal/Documents/UserGuide\\_OnlineDataSubmittal.pdf](http://www.dwr.state.co.us/DataSubmittal/Documents/UserGuide_OnlineDataSubmittal.pdf)
- **\* Contact:** Contact information is on the initial login page: <http://www.dwr.state.co.us/DataSubmittal>

# <span id="page-3-0"></span>**Site Usage / Instruction**

# <span id="page-3-1"></span>**Login**

The first step to submitting your meter readings is to log in to the Online Data Submittal application. You will need to be registered with DWR to do so - valid user names and passwords can be obtained by contacting DWR directly, using the contact information on the login (initial) page. If you already had a login on the old Groundwater Meter Reading submittal site, **your old password will still work**, with your registered email address as your user name.

If you have a new account that has been created by DWR, you will be prompted to change you initial password the first time you login.

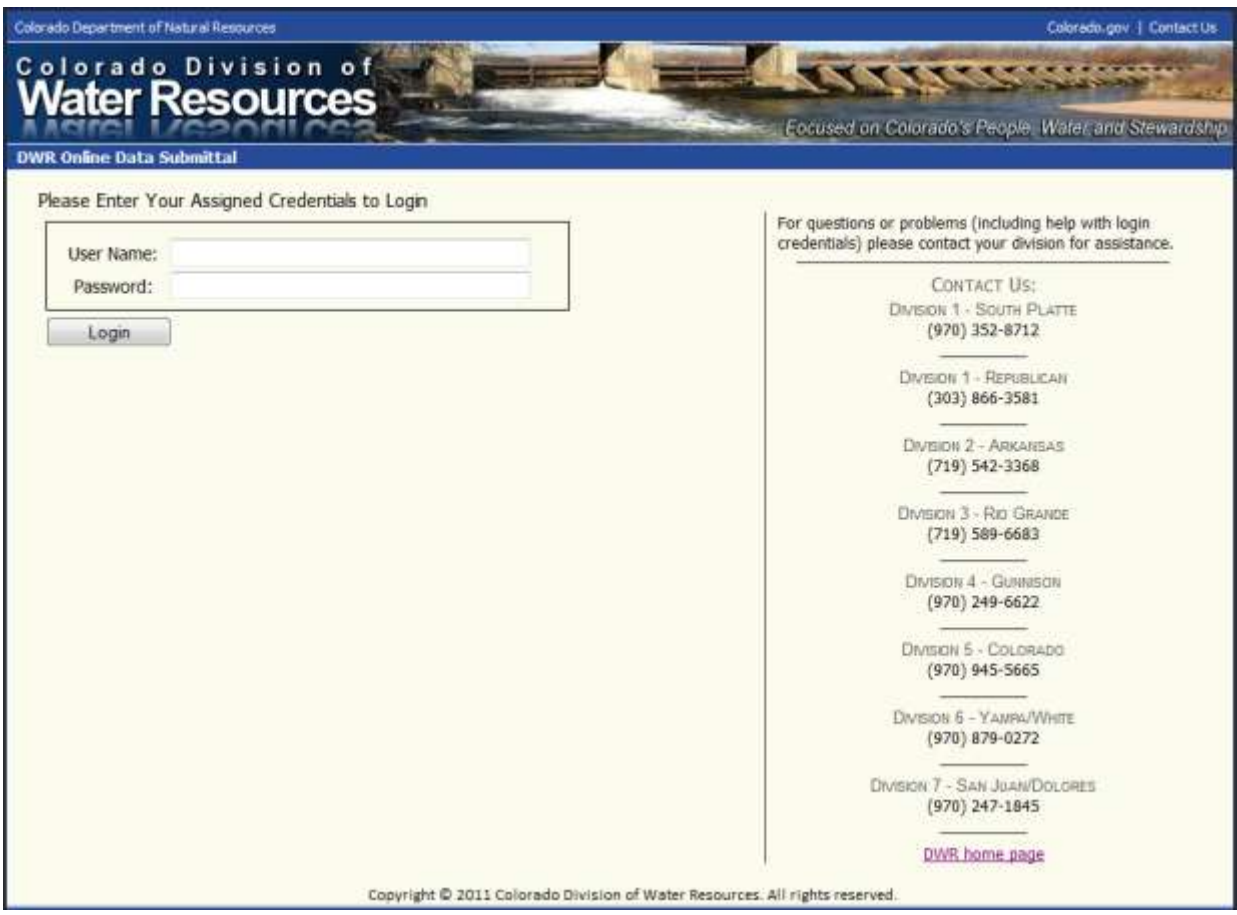

**Figure 1**

- 1) Enter your email address for User Name
- 2) Enter your password
- 3) Click the "Login" button

## <span id="page-4-0"></span>**Account Summary**

After you login, you will be directed to a "Welcome" page, which is also an account summary page. This page will show what you are authorized to submit data for – these are called data elements. The data elements assigned to you will be listed in the blue and white grid, which is controlled by the two dropdown lists above it. Possibly you are authorized to submit other data in addition to meter readings; such as well levels or diversion records. If this is the case, you may select the different data type(s) from the "Data Type" list here.

Within the grid, you may select any element for which to enter meter readings by clicking the "Edit" button.

The "Bulk Upload" button will allow you to upload data for any and all of the elements listed on the grid, by going to our Bulk Upload page (discussed later)

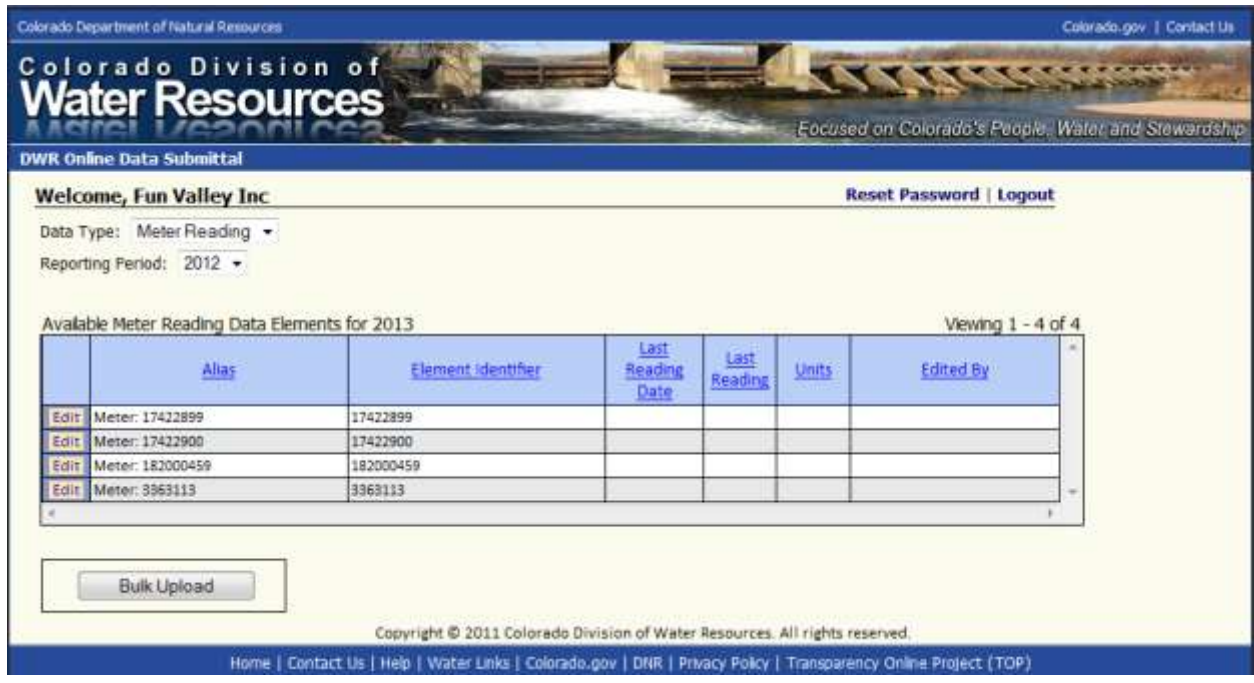

**Figure 2** 

- 1) Select the "Meter Reading" data type from the "Data Type" list (if not already selected)
- 2) Select the year for which you want to enter meter readings in the "Reporting Period" list
- 3) Click the "Edit" button in the row of the meter (data element) for which you will enter data; or,
- 4) Click the "Bulk Upload" button to specify a file to upload

## <span id="page-5-0"></span>**Water Level Details**

When you click the "Edit" button in "Available Water Level Data Elements", you are directed to the Well Measurements page. This is where you can enter measurements (water levels) for a given well.

The first section the details of the well – alias, permit number, USGS site identifier, location, ownership and physical information. The well alias may be changed to a different name to help you remember and identify the well. All other listed details are read-only.

The grid on this page shows existing measurements that have been made during the selected period. The rows in the grid are limited to the year specified in the "Reporting Period" list, and may be limited further by changing the selected item in the "Show Values For" list from "Full Year" to a specific month.

The "Back to List" button will return you to the "Account Summary Page".

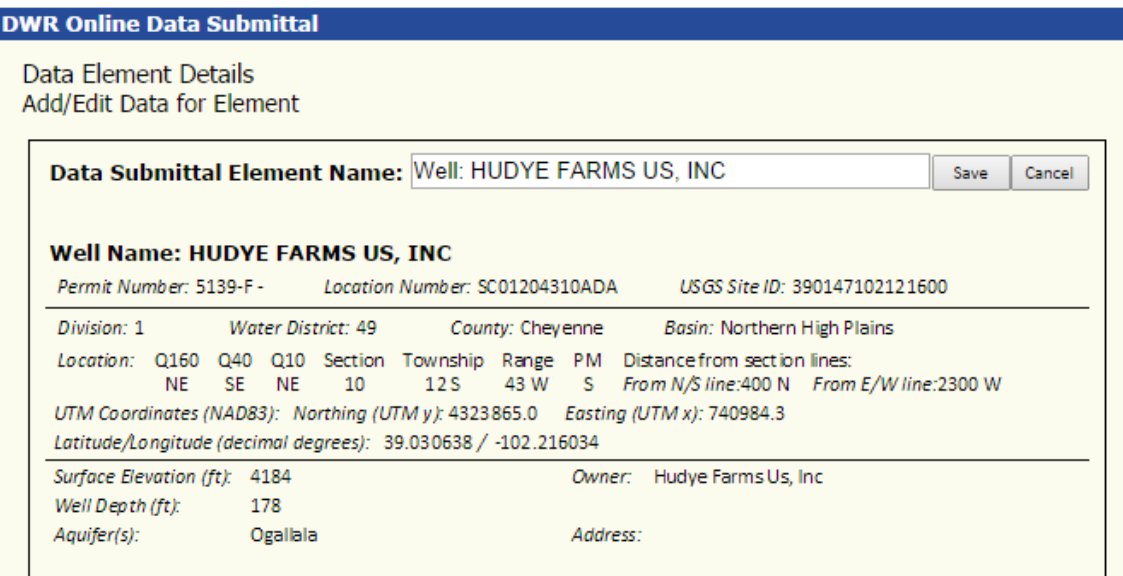

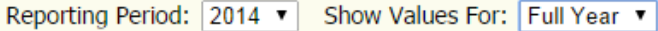

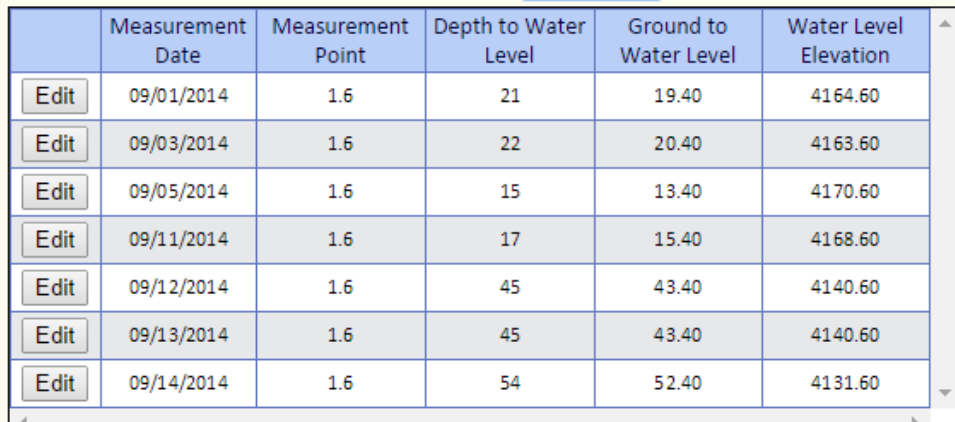

Add Measurement

**Back to List** 

- 1. If desired, change the "Data Submittal Element Name", which is an alias for you to call the well:
	- a) Modify the text in the "Data Submittal Element Name" text box
	- b) Click the "Save" button
- 2. Click the "Edit" button in the row of any displayed water level measurements, or click the "Add Measurement" button. This will open the water level editor pop-out (see next section)\*, which will allow you to edit or add a water level measurement.
- 3. Click the "Back to List" button to return to the "Account Summary Page".
- **\*** The "Edit" button may be disabled and locked if a measurement has already been entered for the specified date and your account rules specify "No Resubmittal Allowed".

# <span id="page-6-0"></span>**Enter/Edit Water Level Measurement**

The "Edit Water Level Measurement" form (Figure 17) pops up when you click the "Edit" or the "Add Measurement" buttons on the Well Details page. A measurement consists of the date the measurement was made, the measurement point (relative to the ground, in feet), and the depth to water level from the measuring point – also in feet.

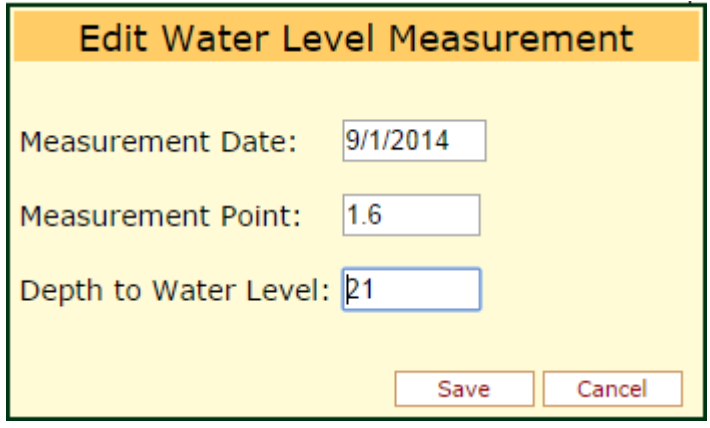

**Figure 4** 

- 1. Enter the date in the "Measurement Date" box, either by typing it or selecting the date using the calendar control
- 2. Enter the "Measurement Point", as a decimal or whole number. As a default it will bring in last known measuring point value.
- 3. Enter the "Depth to Water Level", as a decimal or whole number
- 4. Click "Save" to save the measurement and return to the details page

Once the water level measurement is saved, the new/edited measurement will be refreshed in the measurements grid on the well measurements page.

# <span id="page-7-0"></span>**Water Levels Bulk Upload**

Click the "Bulk Upload" button on the Account Summary page to upload files containing water levels. You will be directed to the Bulk Upload page, where you can specify the parameters of the upload.

The grid on this page shows all the wells (data elements) for which you can upload data. All measurements in your upload must match a well in the grid to be accepted.

Upload files must match the format specified in this document for acceptable upload file formats (see

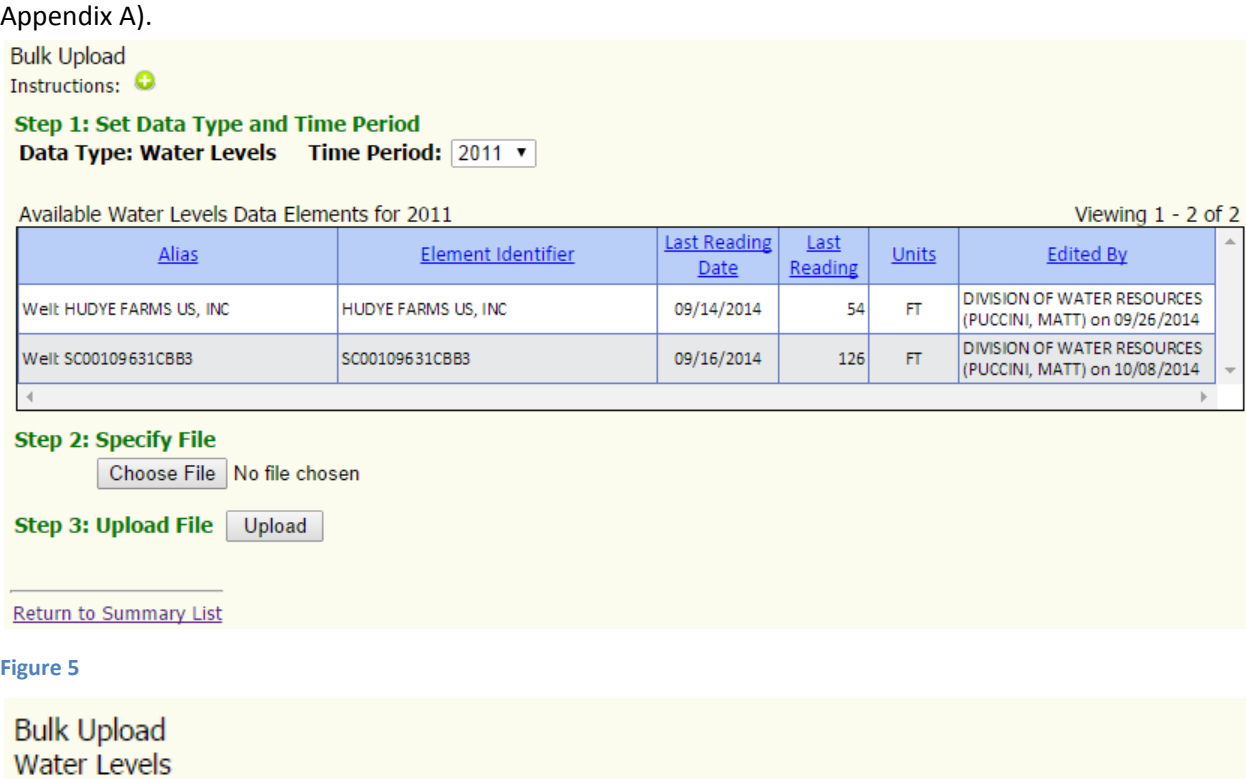

Job Processing...

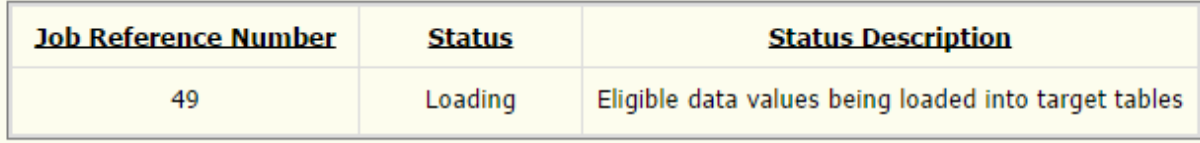

Status will refresh automatically.

When job finishes page will redirect to a report to view job details.

**Figure 6** 

- 1. Browse to the file on your computer, by first clicking the "Browse" button
- 2. Click the "Upload" button once your file and path appear in the "Specify File" box
- 3. Wait for the file to process (Figure 19)
- 4. Review the bulk upload results it may be necessary to correct data errors and re-upload the file (Figure 20)

**Bulk Upload** Water Levels

**BULK UPLOAD REPORT Uploaded By:** Division Of Water Resources (Puccini, Matt) **Uploaded Date:** 10/8/2014 Job Reference Number: 51 File Rows Processed: 15 **Ouality-Control Errors:**  $\overline{2}$ Data Values Processed: 13 Data Values Loaded: 13  $13$ Data Values Added: Data Values Updated:  $\bf{0}$ Data Values Locked:  $\Omega$ **Load Errors** Viewing  $1 - 2$  of 2 Date / File Row **Element Name** Error Source Column Period 2 Welt SC00109631CBB3 6/17/2010 Reading Date not within plan year specified on upload page ReadingDate 6/17/2010 12 Well: SC00109631CBB3 9/16/2014 Reading Date not within plan year specified on upload page ReadingDate 9/16/2014 **Export Errors** Return to Summary List Upload Another File **Figure 7** 

Figure 20 shows the statistics report of a completed bulk file upload. The details of the report are:

- Uploaded By: Who uploaded the file (in this interface this should always match your account name)
- Uploaded Date: the date the file was uploaded and processed
- Job Reference Number: Unique identifier for the upload use this number should you ever need help with an upload from DWR tech support
- File Rows Processed: number of rows in the CSV file uploaded
- Quality-Control Errors: errors in the data which made the reading(s) unacceptable for loading. Quality-control errors must be fixed for any given measurement before that measurement will be accepted to load into the database
- Data Values Processed: Number of meter readings within the upload file
- Data Values Loaded: Total number of accepted values, which were either inserted into the database, or used to update existing readings in the database
- Data Values Added: Number of new meter readings that were accepted and inserted into the database
- Data Values Updated: Number of meter readings that matched previously loaded readings in the database (by reading date and meter), and were used to update the existing readings
- Data Values Locked: Number of meter readings that matched previously loaded readings in the database (by reading date and meter), but could not be used because the existing readings were locked

## <span id="page-9-0"></span>**Reset Password**

When logging in the first time to a newly setup account with an auto-generated password, you must change your password. You will automatically be directed to the Password Reset page (Figure 10).

You may also reset your password anytime by clicking the "Reset Password" link on the "Account Summary" page (Figure 1).

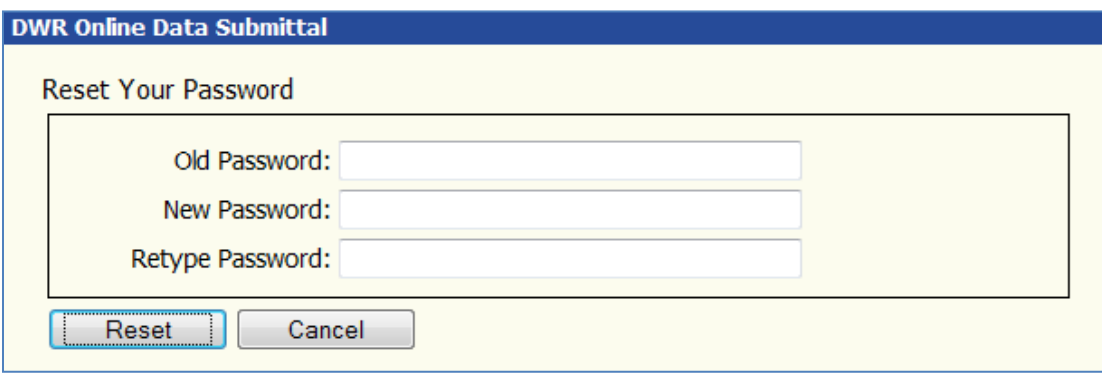

#### **Figure 8**

1. Type your current password (the one being changed) into the "Old Password" box\*

**\*** This step is not required when automatically being directed to this page from login

- 2. Type your new password into the "New Password" box; passwords are case-sensitive, and must meet the following requirements:
	- At least 8 characters in length
	- Have at least 1 number
	- Have at least 1 letter
- 3. Retype your new password into the "Retype Password" box it must match exactly the password supplied in the "New Password"

# <span id="page-10-0"></span>**Appendix A: Water Level Bulk Upload File Format Guide**

This appendix describes desired and acceptable formats for water level readings to be imported using the DWR Online Data Submittal System.

#### *Rules for Source Files*

- Files must be formatted as CSV (comma separated values) text
- Column headers must be present in CSV files.
- **The column headers must match exactly the field names listed for the file schema described in this document.**
- The identifier values must match the unique descriptor listed in the account setup for each user / data type submittal allowed

#### *File Schema and Quality Control Rules*

#### <span id="page-10-1"></span>**Water Levels – Time Series**

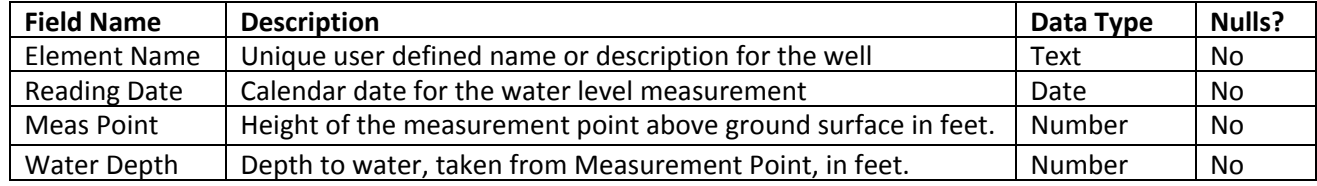

#### Validation Checks:

#### **Element Name**:

- Not null
- Matches a valid Element Name for the user

#### **Reading Date**:

- Within User's defined allowed submittal period.
- Valid date
- Not a future date

#### **Meas Point**:

- Numeric
- Positive (greater than or equal to zero)
- Precision allowed to the nearest  $10,000^{\text{th}}$  of a foot  $(1/16^{\text{th}}$  of an inch).

#### **Water Depth**:

- Numeric
- Positive (greater than or equal to zero)
- Precision allowed to the nearest  $10,000^{\text{th}}$  of a foot (1/16<sup>th</sup> of an inch).